#### **Лабораторная работа № 6**

# **КОМПАС-3D v20. Твердотельное моделирование. Элементы тела. Редактирование элементов**

#### **1. ЦЕЛЬ**

- Создание электронных моделей и чертежей деталей, входящих в состав сборочной единицы «Клапан предохранительный».

#### **2. ЗАДАЧИ**

- Изучить операции построения и редактирования 3D-моделей деталей;

- Изучить операции создания чертежей деталей по их моделям.

#### **3. СОДЕРЖАНИЕ**

Для модели детали «Корпус» (рис. 1):

- Сквозное отверстие диаметра 46 мм выполнить с помощью команды «Вырезать выдавливаем»;

- При построении центрального резьбового отверстия использовать команду «Вырезать вращением» и «Отверстие с зенковкой»;

- При построении отверстий на фланцах Корпуса использовать команду «Массив по концентрической сетке», «Зеркальный массив»;

- Создать чертеж детали по модели.

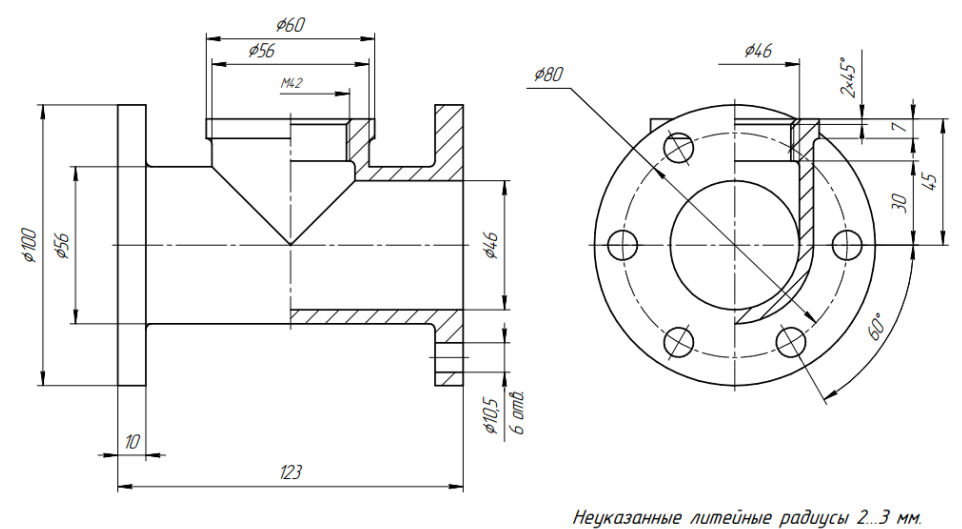

Рис. 1 Чертеж детали «Корпус»

## **4. ПОСЛЕДОВАТЕЛЬНОСТЬ И ПРИМЕР ВЫПОЛНЕНИЯ**

### • **Регистрация на сервере Университета**

#### **4.1. Построение модели детали «Корпус»**

Анализ поверхностей, ограничивающих деталь «Корпус»: наружная и внутренняя поверхности детали образованы цилиндрическими поверхностями, оси вращения которых расположены перпендикулярно по отношению к другдругу. По краям горизонтального цилиндра расположены цилиндрические фланцы со сквозными цилиндическими отверстиями. «Корпус» имеет внутреннюю метрическую резьбу.

• **Файл – Создать – Новый документ – Деталь** 

• **Дерево построений – Деталь – Свойства – Настройка списка свойств**.

Назначить свойства модели – наименование (Корпус), обозначение (БИГЕ.ХХХХХХ.007), материал (Сталь 45 ГОСТ 1050–2013), отображение – цвет модели, разработал – ФИО студента, проверил – ФИО студента, утвердил – ФИО преподавателя:

• **Сохранить файл на C:\RK1**

#### • **Плоскость XY – Создать эскиз**

Построение наружной поверхности модели. В Панели быстрого доступа включить режим «Ортогональное черчение».

• **Инструменты эскиза – Геометрия – Отрезок**. Параметры команды Отрезок: геометрические ограничения – Выравнивание отрезков по горизонтали и вертикали; размерные зависимости (рис. 2).

Изменить тип линии для горизонтального отрезка, проходящего через начало координат, со сплошной толстой основной на осевую.

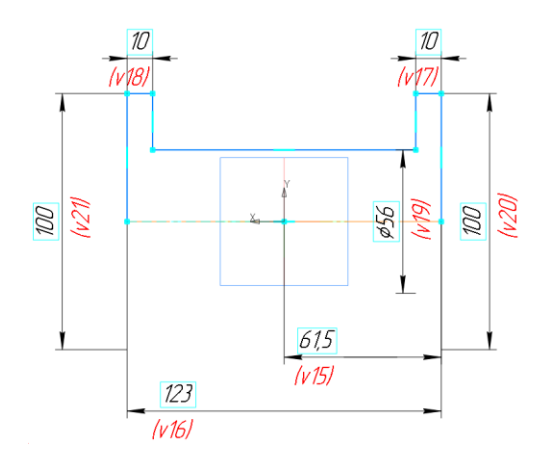

Рис. 2 Эскиз наружной поверхности детали

• **Твердотельное моделирование – Элементы тела – Элемент вращения**. Параметры команды Элемент вращения: результат – Объединение; сечение – Эскиз 1; ось вращения – Эскиз 1; угол поворота – 360<sup>0</sup> (рис. 3).

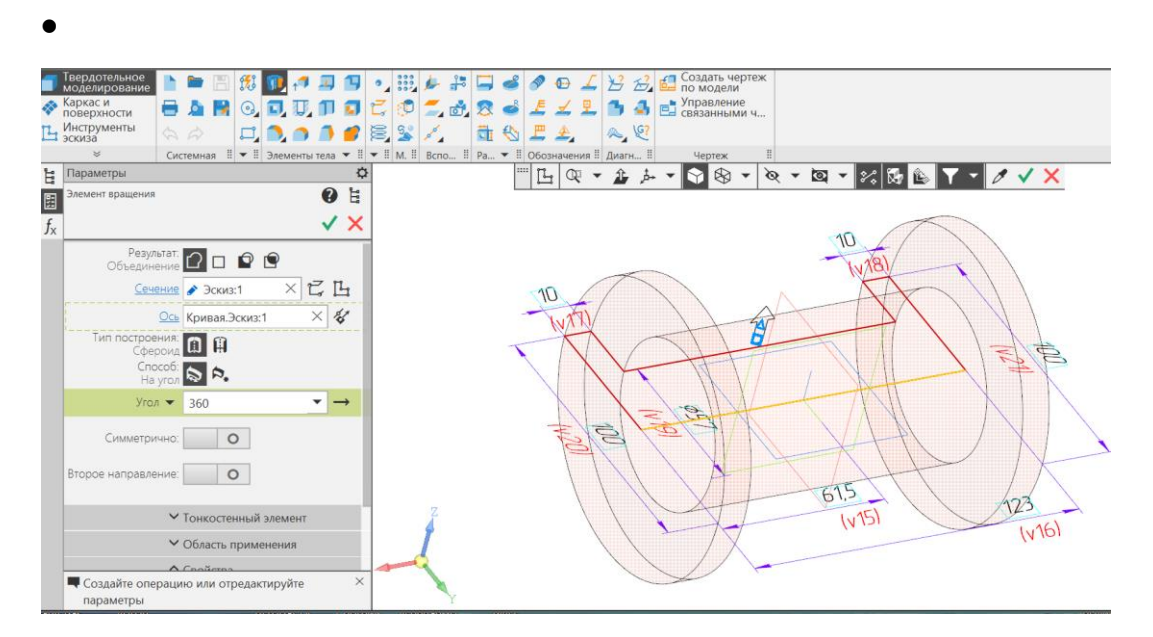

Рис. 3 Команда «Элемент вращения 1»

• **Плоскость XY – Создать эскиз**. Режим «Ортогональное черчение».

• **Инструменты эскиза – Геометрия – Отрезок**. Параметры команды

Отрезок: геометрические ограничения – Начало первого начало координат  $(0, 0, 0)$ 0); размерные зависимости (рис. 3).

Изменить тип линии для вертикального отрезка, проходящего через начало координат, со сплошной толстой основной на осевую.

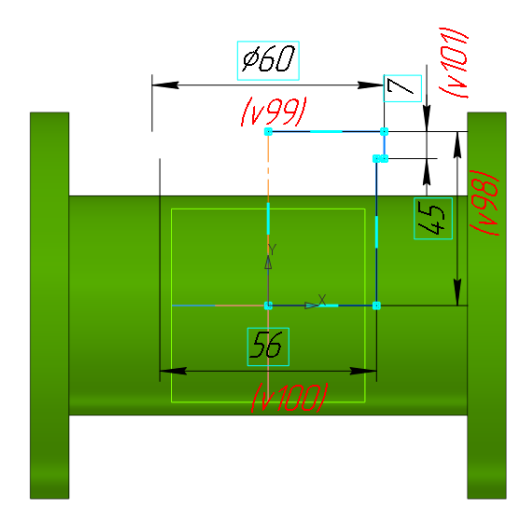

Рис. 4 Создание эскиза для команды «Элемент вращения 2»

• **Твердотельное моделирование – Элементы тела – Элемент вращения**. Параметры команды Элемент вращения: результат – Объединение; сечение – Эскиз 2; ось вращения – Эскиз 2; угол поворота – 360<sup>0</sup> (рис. 5, 6).

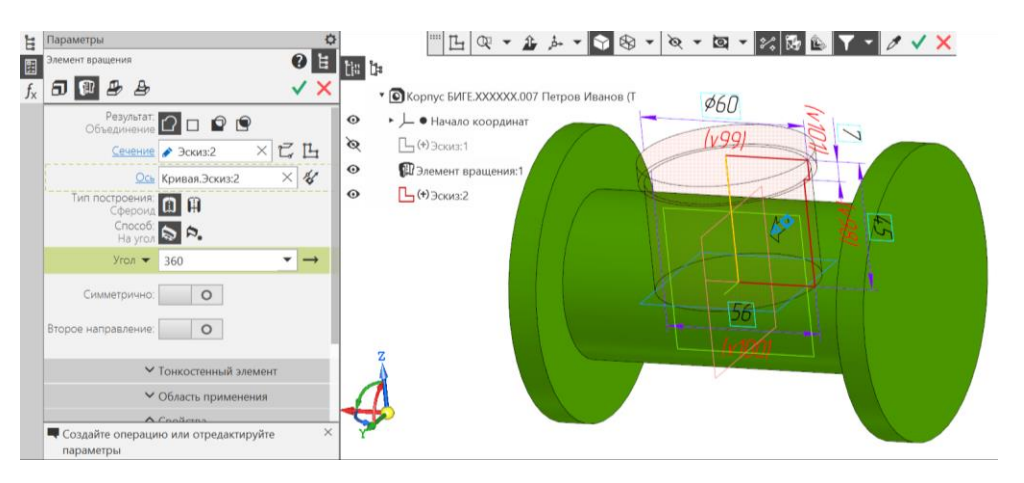

Рис. 5 Команда «Элемент вращения 2»

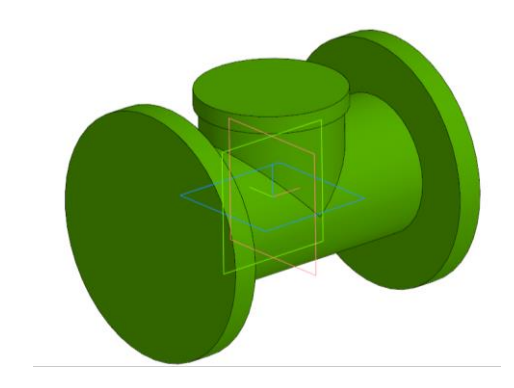

Рис. 6 Результат команды «Элемент вращения 2»

• **Плоскость YZ – Создать эскиз.** Построение внутренней поверхности модели.

• **Инструменты эскиза – Геометрия – Окружность**. Параметры команды Окружность: геометрические ограничения – Объединить центр окружности с началом координат; размерные зависимости – диаметр 46 мм (рис. 7).

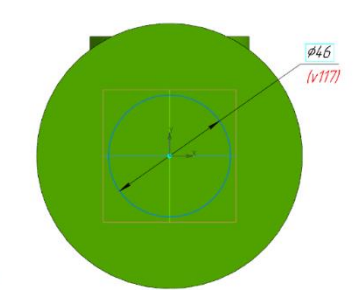

Рис. 7 Создание эскиза для команды «Вырезать выдавливанием»

• **Твердотельное моделирование – Элементы тела – Вырезать выдавливанием.** Параметры выдавливания: результат операции – вычитание; направляющий объект – Эскиз 3 (окружность); способ – через все (рис. 8, 9).

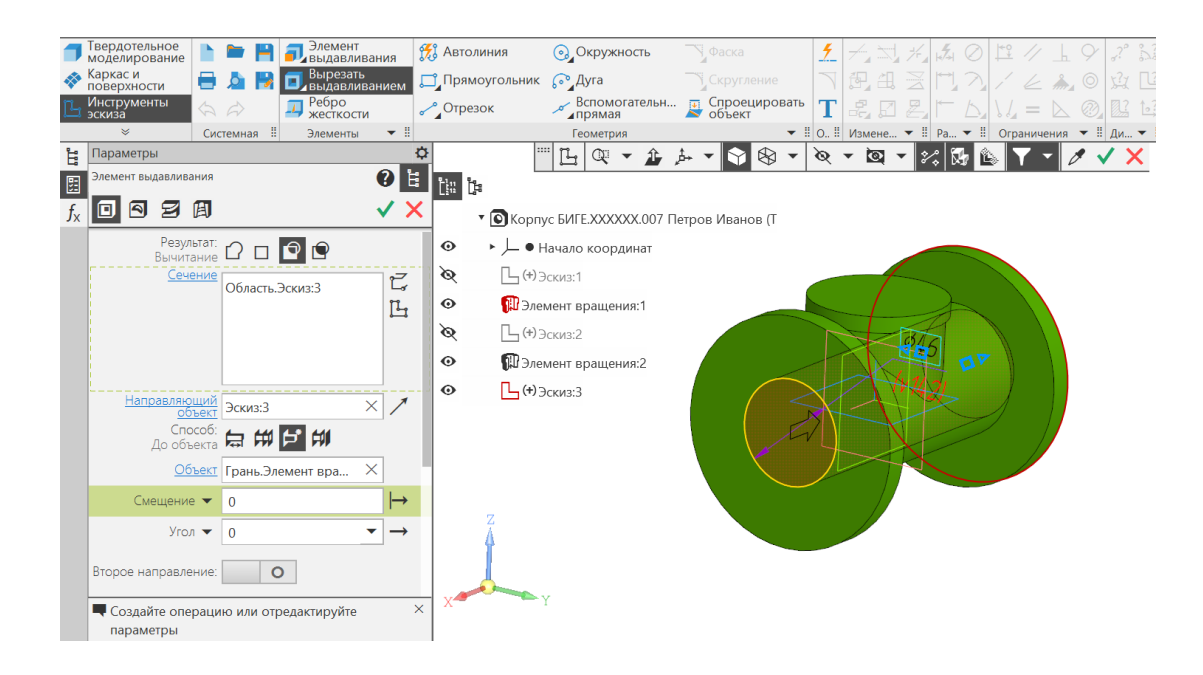

Рис. 8 Команда «Вырезать выдавливанием»

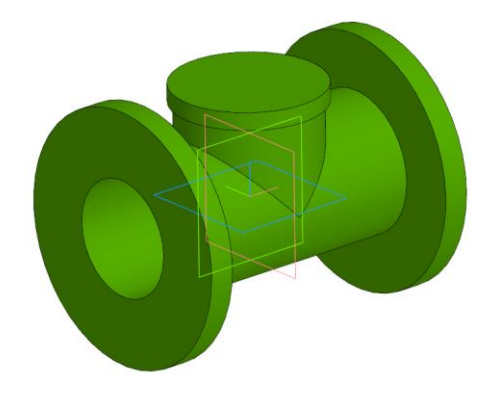

Рис. 9 Результат команды «Вырезать выдавливанием»

## • **Плоскость XY – Создать эскиз**

**Инструменты эскиза – Геометрия – Окружность**. . Параметры команды Окружность: геометрические ограничения – объединить центр окружности с началоом координат; размерные зависимости – диаметр 46 мм (рис. 10).

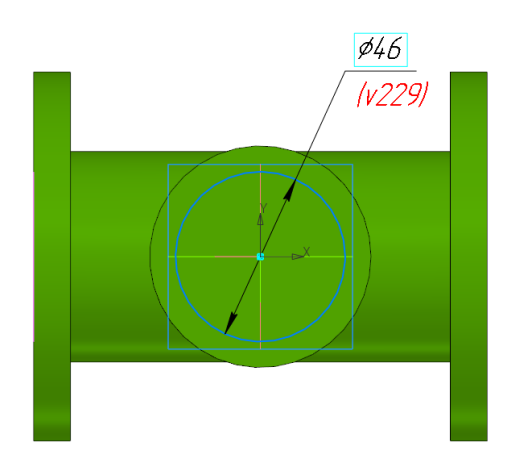

Рис. 10 Создание эскиза для команды «Вырезать выдавливанием»

## • **Твердотельное моделирование – Элементы тела – Вырезать выдавливанием**

Параметры Выдавливания: результат операции – Вычитание; направляющий объект – Эскиз 4 (окружность); способ – расстояние 38 мм (рис. 11, 12).

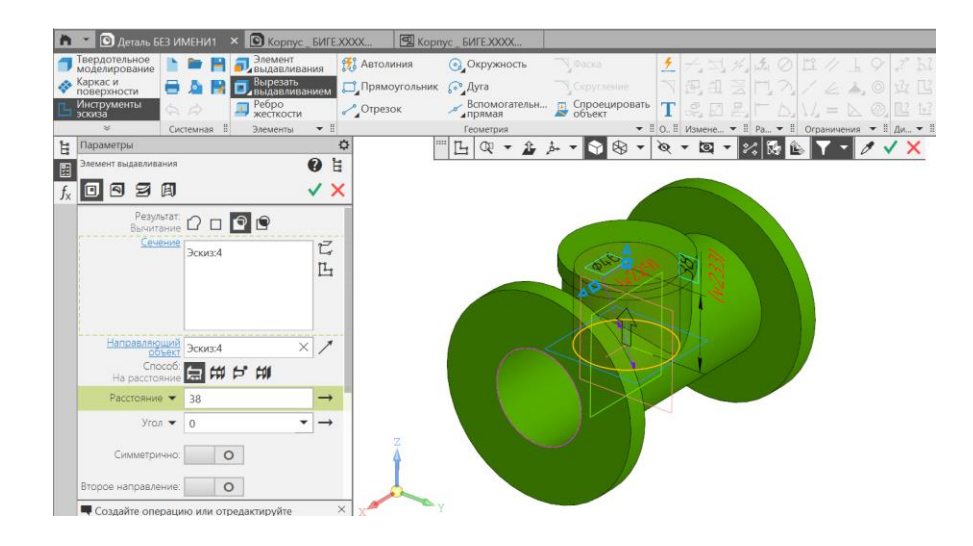

Рис. 11 Команда «Вырезать выдавливанием»

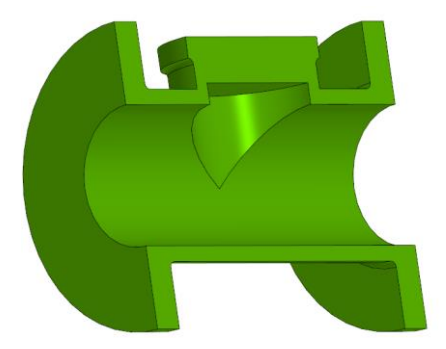

Рис. 12 Результат операции «Вырезать выдавливанием»

• К верхнему фланцу крпуса диаметра 60 мм применить **режим «Эскиз».**

• **Твердотельное моделирование – Элементы тела – Отверстие с зенковкой. .** Параметры команды Отверстие с зенковкой: поверхность – Грань. Элемент вращениия 2; точка привязки – начало координат; Отверстие резьбовое – резьба Метрическая, диаметр 42, шаг 2 мм, ГОСТ 24705-2004 правая; длина нарезания резьбы – на всю глубину; глубина отверстия – до объекта (Грань. Элемент ввыдавлиивания 4); зенковка – Исполнение – по глубине (2 мм) и углу (900 ) (рис. 13, 14).

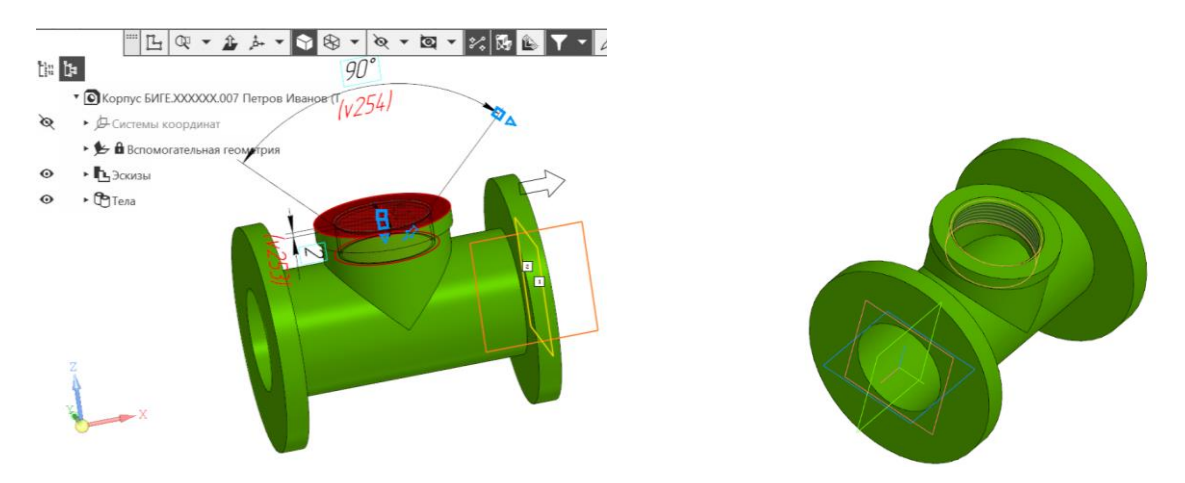

Рис. 13 Команда «Отверстии с зенковкой»

• **Создать эскиз** на боковой поверхности фланца.

## • **Инструменты эскиза – Геометрия – Окружность**

Эскиз – окружность диаметра 10,5 мм, центр которой расположен на расстоянии 40 мм от начала координат на одной горизонтальной лиинии с началом координат (рис. 14).

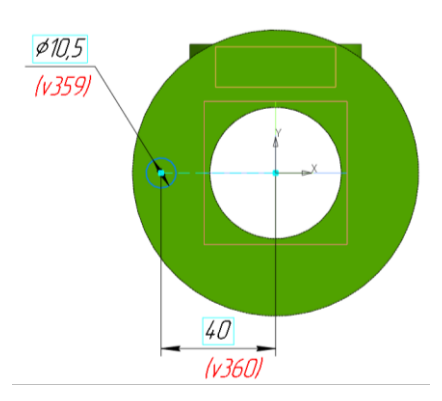

Рис.14 Создание эскиза для команды «Вырезать выдавливанием»

• **Твердотельное моделирование – Элементы тела – Вырезать выдавливанием**. Параметры выдавливания: результат операции – Вычитание; направляющий объект – Эскиз 6 (окружность); способ – До объекта (Грань элемента вращения 1) (рис. 15).

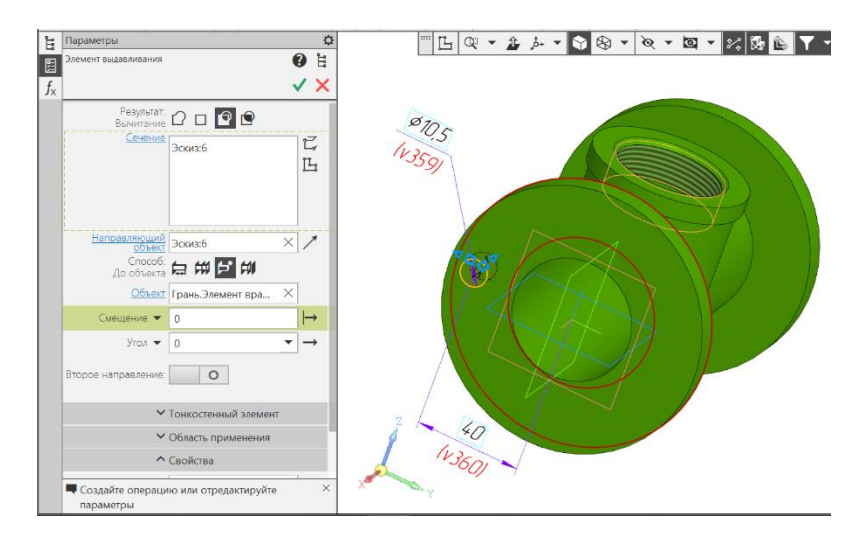

Рис. 15 Команда «Вырезать выдавливанием»

• **Твердотельное моделирование – Массив, копирование – Массив по концентрической сетке.** Параметры операции: элемент массива – Элемент выдавливания 5 (отверстие); Ось массива – ось Х; количество элементов – 6; угол – 360<sup>0</sup> (рис. 16).

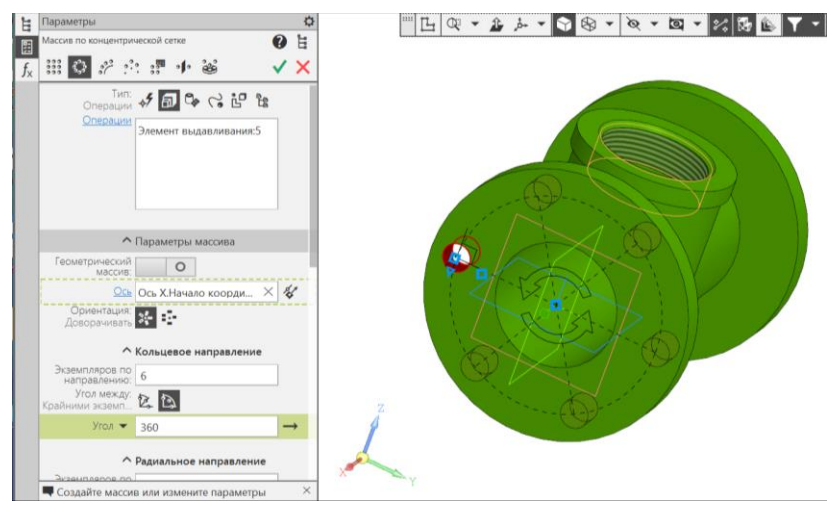

Рис. 16 Команда «Массив по концентрической сетке»

• **Твердотельное моделирование – Массив, копирование – Зеркальный массив.** 

Параметры операции Зеркальный массив 1: тип отображаемого объекта – массив по концентрической сетке 1; Плоскость симметрии – ZY (рис. 17).

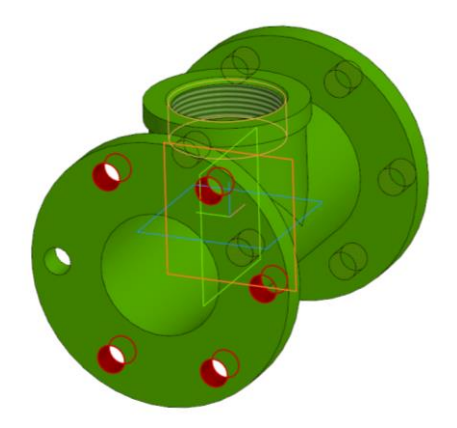

Рис. 17 Команда «Зеркальный массив»

• **Твердотельное моделирование – Элементы тела – Скругление.**  Параметры операции Скругление: объекты – 2 ребра Элемента вращения 1 и 1 ребро элента вращения 2; способ скругления – дугой окружности; радиус скругления – 3 мм (рис. 18).

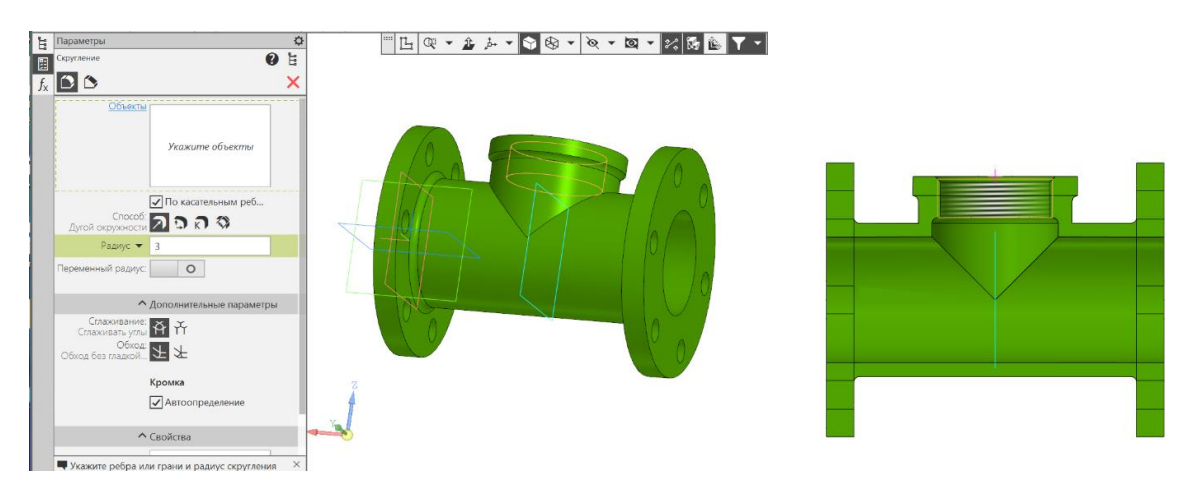

Рис. 18 Команда «Скругление»

## • **Сохранить файл на C:\RK1**

#### **4.2. Создание чертежа детали «Корпус» по модели**

• **Панель быстрого доступа – Ориентация – Настройка** (рис. 19). Изменить ориентацию детали в пространстве, если при создании модели ее расположение не соответствует расположению главного изображения на чертеже. Через панель быстрого доступа с помощью команды «Нормально к…» расположить модель в пространстве, параллельно плоскости проекций **XZ**. В дереве построений в строке «Схема» выбрать команду «Главный вид по текущей ориентации» и сохранить.

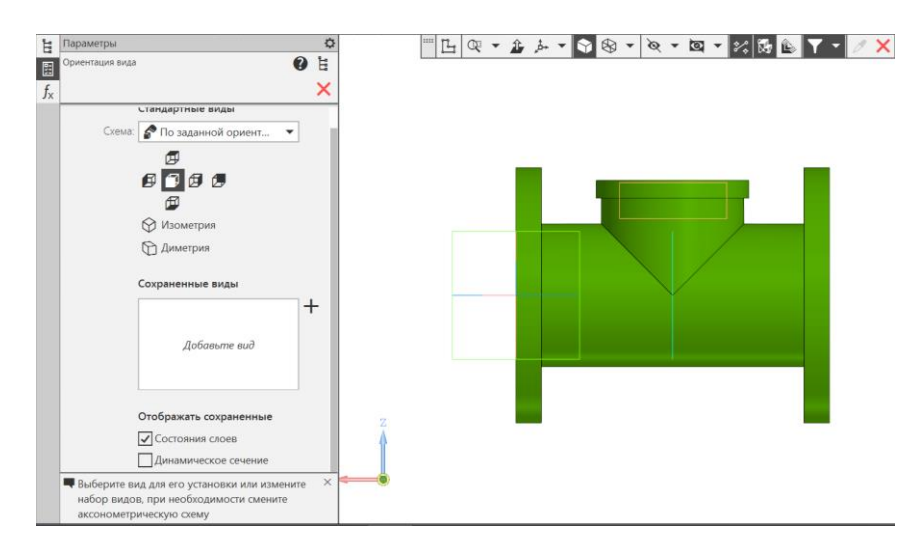

Рис. 19 Ориентация модели относительно фронтальной плоскости проекций

• **Твердотельное моделирование – Чертеж – Создать чертеж по модели.** Выбрать масштаб 1:1, формат А3, горизонтальная ориентация.

На чертеже создать два вида: Спереди и Слева.

• **Сделать Вид Спереди активным**

**Черчение – Геометрия – Прямоугольник по двум точкам** (рис. 20). Используя геометрический примитив «Прямоугольник по двум точкам» из панели «Геометрия», выделить половину вида (место расположения фронтального разреза).

• **Черчение – Виды – Местный разрез** (см. рис. 20, рис. 21).

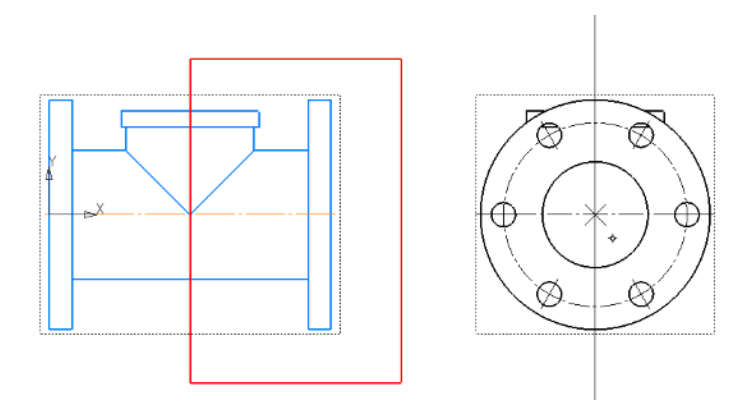

Рис. 20 Параметры команды «Местный разрез»

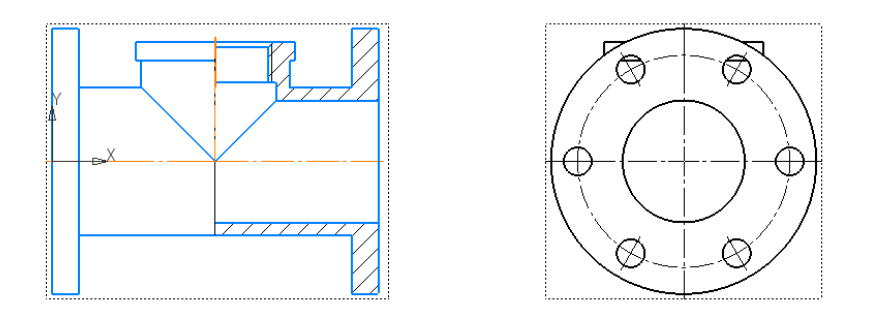

Рис. 21 Результат команды «Местный разрез» **–** Фронтальный разрез

Для выполнения профильного разреза:

- **Сделать Вид Слева активным**
- **Черчение – Геометрия – Прямоугольник по двум точкам** (рис.

22).

• **Черчение – Виды – Местный разрез** (см. рис. 22, рис. 23).

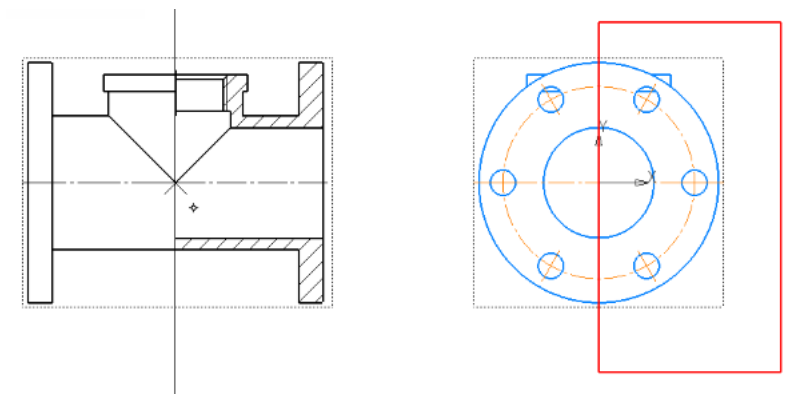

Рис. 22 Определение области местного разреза и положения секущей

плоскости

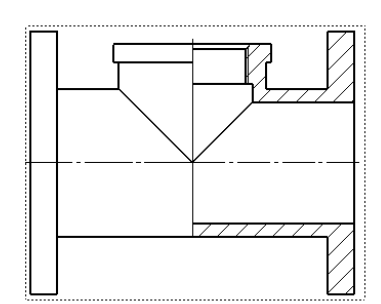

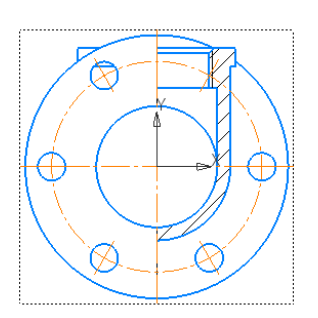

Рис. 23 Фронтальный и профильный разрезы

В соответствии с ГОСТ 2.305-2008 «Изображения: виды, разрезы, сечения» допускается изображать в разрезе отверстия на круглом фланце, когда они не попадают в секущую плоскость. При этом ось отверстия мысленно перемещают по окружности центров в плоскость разреза. Достаточно показать одно отверстие на одном разрезе.

КОМПАС эти требования ЕСКД не выполняет. Решить задачу можно двумя способами:

1) Выполнить местный разрез;

2) В режиме эскиза дорисовать проекцию отверстия на фронтальной плоскости проекций.

- **Вид Спереди сделать активным** (рис. 24);
- **Создать (Добавить) новый слой**
- **Перенести штриховку на слой** (на новый слой);
- **Слой сделать невидимым**
- **Черчение – Геометрия – Отрезок**

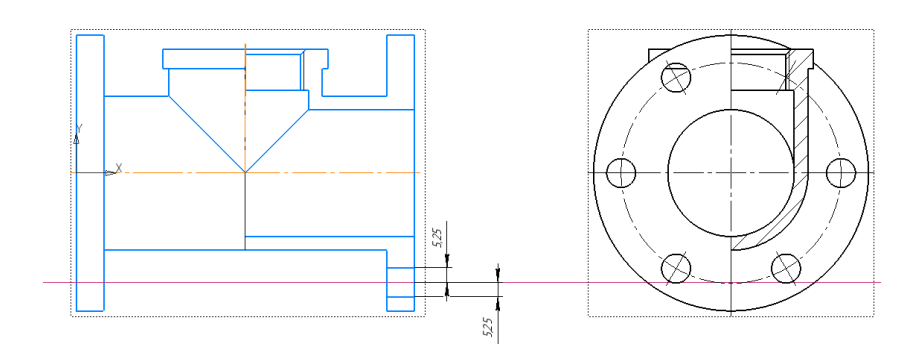

Рис. 24 Изображение отверстия в плоскости разреза

• **Черчение – Геометрия – Штриховка.** Используя команду «Штриховка» достроить главное изображение (рис. 25).

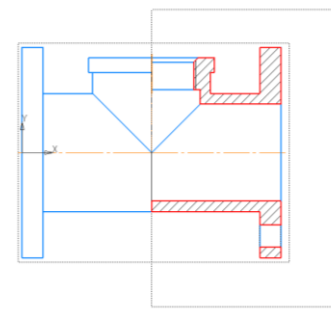

Рис. 25 Результат команды «Штриховка»

- **Черчение – Обозначения – Автоосевая**
- **Панель быстого доступа – Параметрический режим**
- **Черчение – Размеры**
- **Черчение – Оформление – Технические требования –**

**Задать/Изменить** (рис. 26).

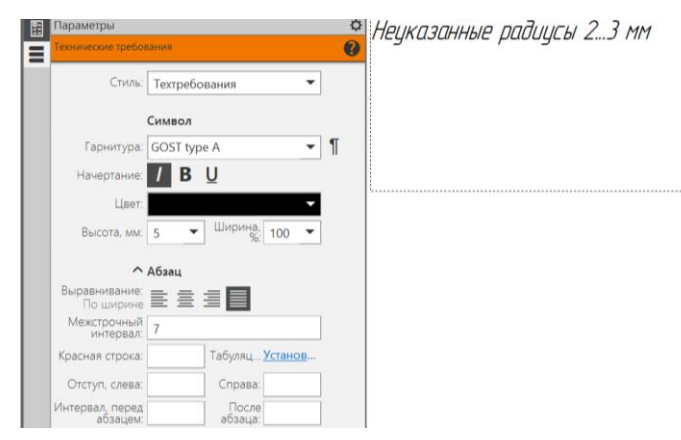

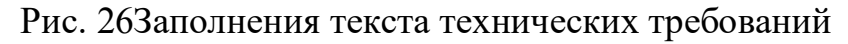

- **Заполнение основной надписи чертежа** (рис. 27).
- **Сохранить файл на C:\RK1**
- **Отправить файлы на сервер**

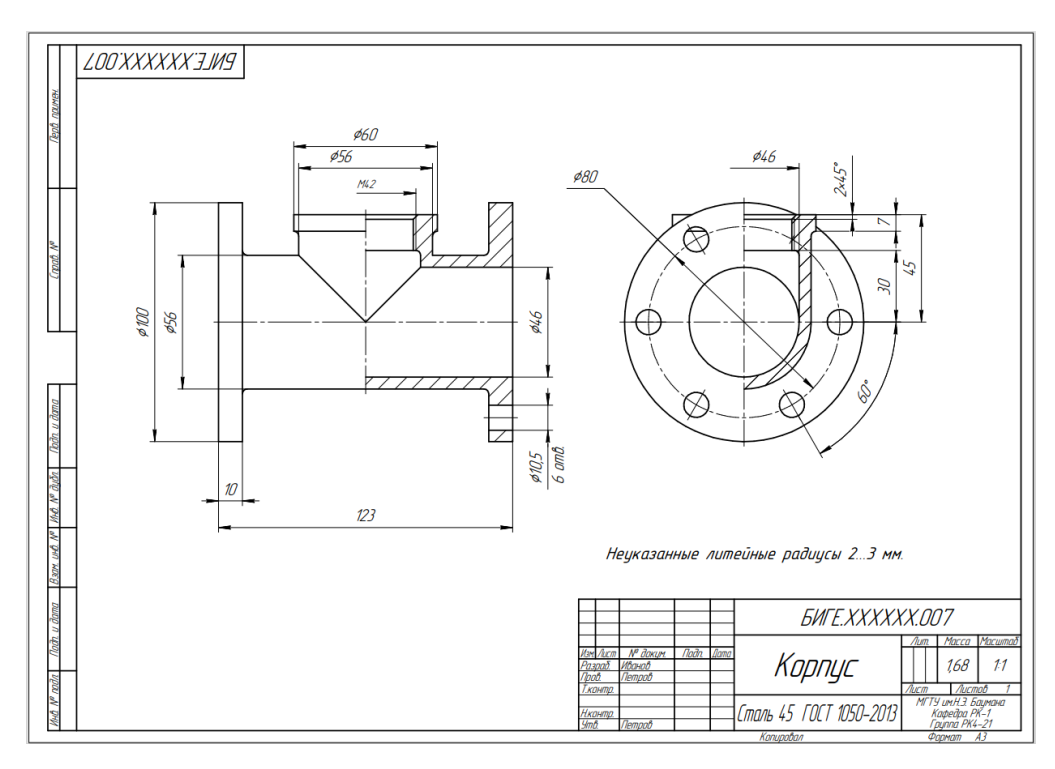

Рис. 27 Чертеж детали «Корпус»

## **5. КОНТРОЛЬНЫЕ ВОПРОСЫ**

1) Какие существуют способы построения вспомогательных плоскостей?

2) Какие требования предъявляют к эскизу?

3) Какие ограничения можно наложить на геометрические примитивы?

4) Какой командой проверяется замкнутость контура?

5) Каким образом в панели управления отображаются определенные, неопределенные и переопределенные эскизы?

6) Назовите операции формообразования КОМПАС.

7) Какие параметры задают для выполнения команды «Зеркальный массив»?

8) Какие параметры задают для команды «Скругление»?